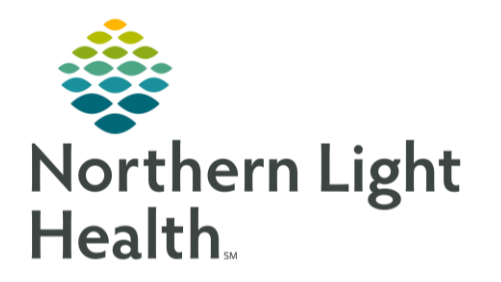

This Quick Reference Guide (QRG) reviews the steps for proxy charting.

## Complete the Proxy Charting PowerForm

To correct the documentation of another nurse, first, make the appropriate changes to the patient's chart; then, complete the Proxy Charting PowerForm to document the corrections.

- Click<sup>®</sup> AdHoc STEP 1:
	- The Ad Hoc Charting window opens. •
- Click the Assessments folder. STEP 2:
- STEP 3: Select the iView Proxy Charting check box.
- Chart Click STEP 4:
	- The iView Proxy Charting window opens. •
- STEP 5: Complete the form.
- Click the  $\checkmark$  Sign icon. STEP 6:
- Close to close the Ad Hoc Charting window. STEP 7: Click
- NOTE: You can use this process both when add documentation to a patient's chart, and when you remove documentation from a patient's chart.

For questions regarding process and/or policies, please contact your unit's Clinical Educator or Clinical Informaticist. For any other questions please contact the Customer Support Center at: 207-973-7728 or 1-888-827-7728.